## Signing up for Sessions on the ASL Website

- 1. Navigate to the URL [https://asl.apps.austincc.edu](https://asl.apps.austincc.edu/)
- 2. Sign in with your ACCeID and password.

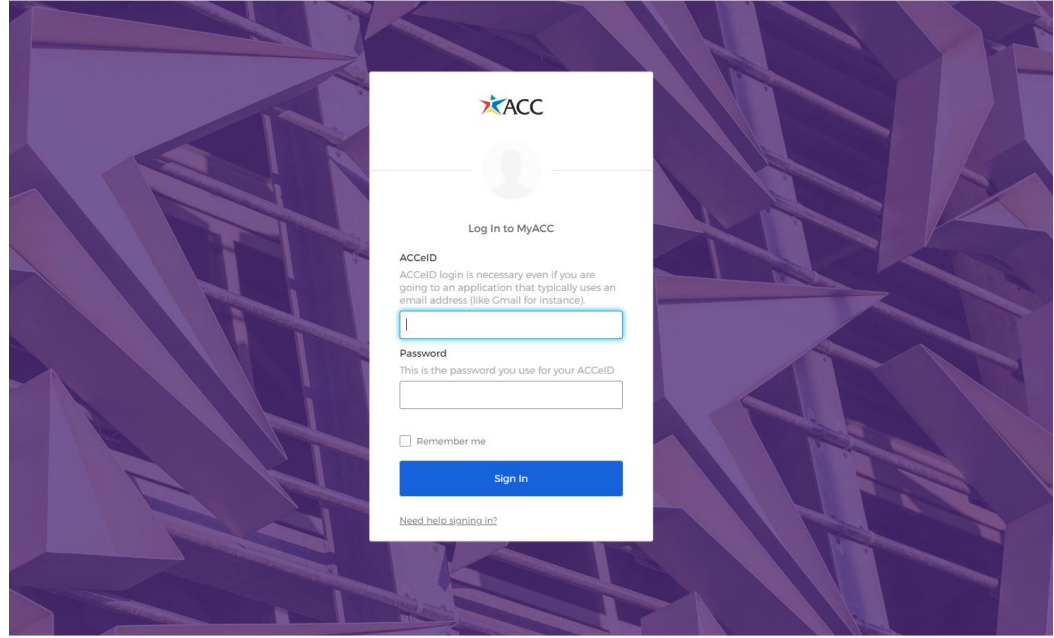

3. You will see the landing page for the ASL app. Here, the ASL sections that you are currently enrolled in will be displayed. The table shows any upcoming sessions that you are signed up for. If the session is held online, you can click on the "Online" link to connect to the Zoom meeting. You may cancel the session up until 30 minutes before the start time.

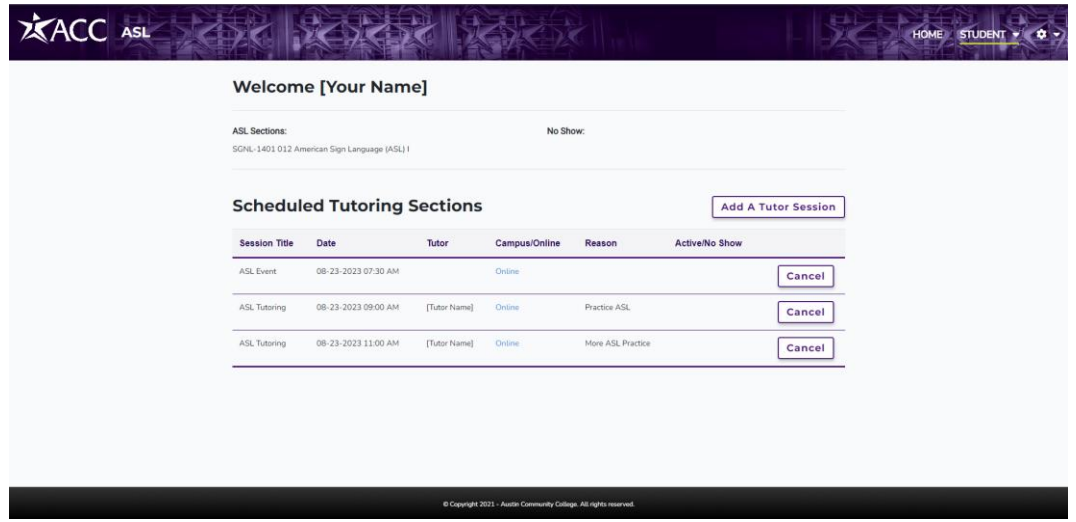

4. To sign up for a new session, you can click the button "Add A Tutor Session" or select "Signup" from the Student dropdown in the navbar.

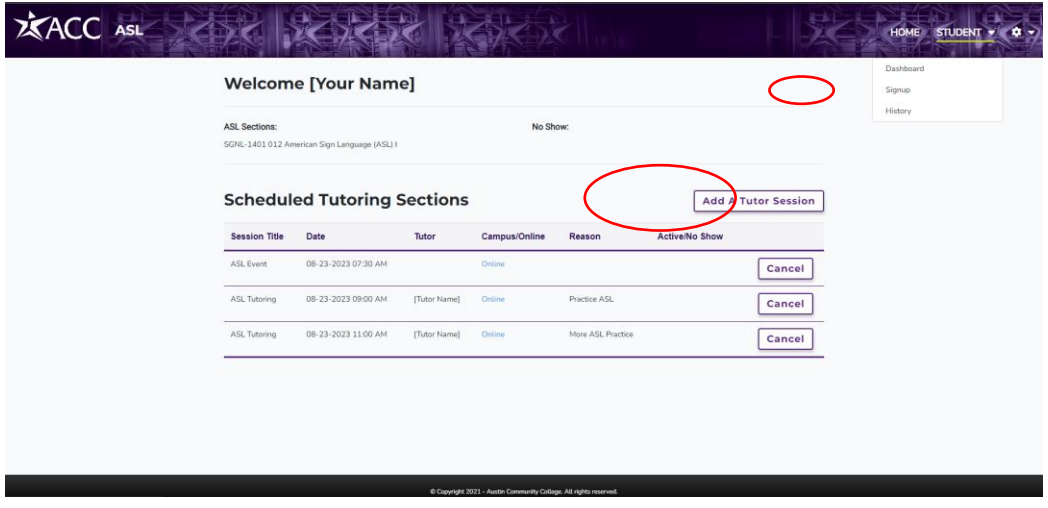

5. The Signup page will be displayed with the scheduling calendar showing upcoming sessions. Sessions can be filtered with the "Session Type" dropdown. Pressing the green arrow allows you to switch between the current week and next week.

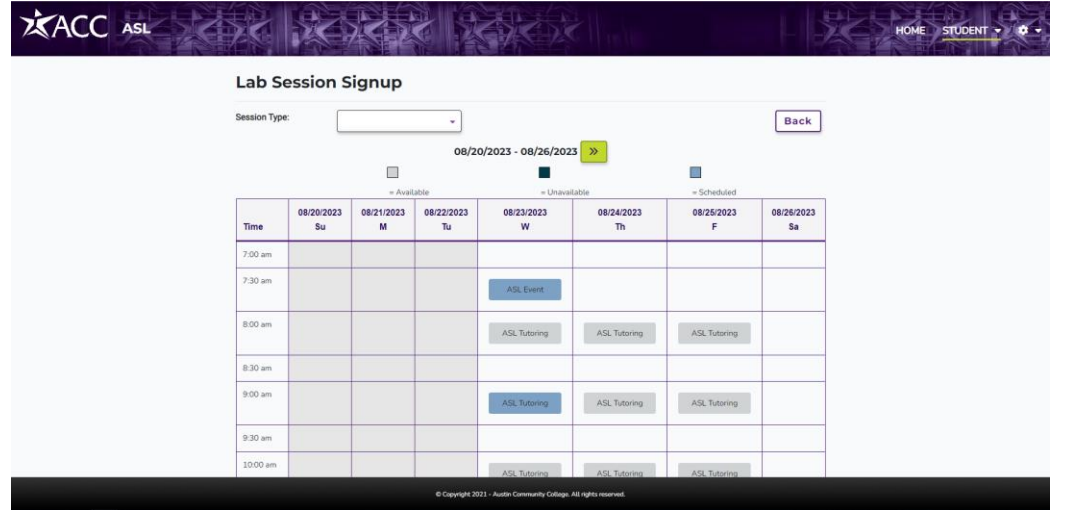

6. To sign up for a session, click on a session on the calendar that is light grey. You will be provided the details of the session. For non-events, you are required to provide a reason for attending the session. Clicking "Register Me" will add you to the session.

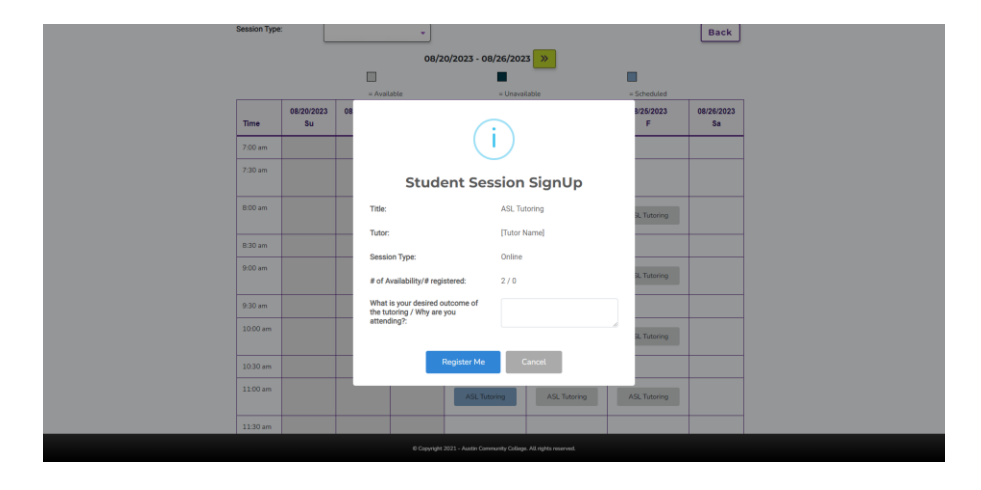

7. If you would like to see details about past sessions, select "History" from the Student navbar dropdown.

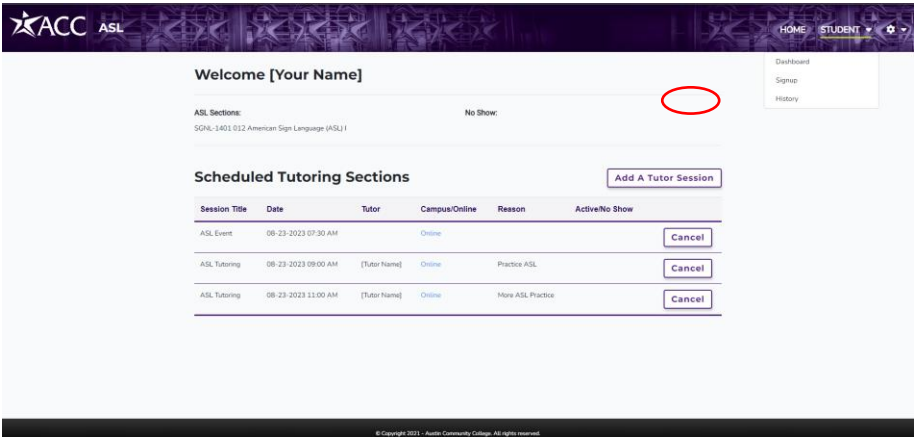

8. Any sessions that you have attended in the past will be displayed in the table on the History page.

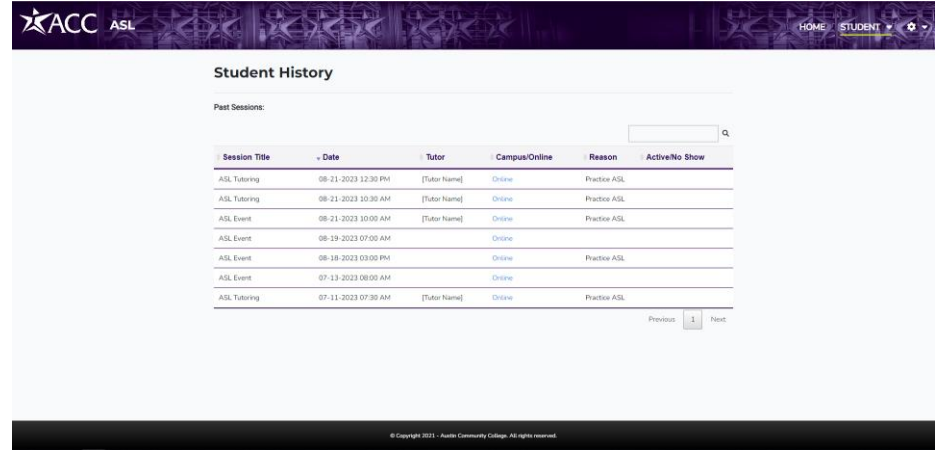